# **Managing PDFs**

ത this information can be found on <https://support.keepntrack.com/faq/how-do-i-get-my-report-pdfs/>

## Automatically Open PDFs

Save time by setting up your internet browser to automatically open your downloaded PDF reports:

#### Chrome

- 1. Go to Chrome Settings > Privacy and Security > Site Settings'
- 2. Scroll down to Content and click Additional Content Settings.
- 3. Find PDF documents and change Default behavior to Open PDFs in Chrome.

#### Safari

- 1. Go to **Safari > Preferences > General**.
- 2. Check **Open "safe" files after downloading**.

#### Edge

- 1. Download a PDF to your device from Edge.
- 2. In the bottom left-hand corner, click on the arrow to the right of the PDF name.
- 3. Click **Always Open with System Viewer**.

### Firefox

- 1. Download a PDF to your device from Firefox.
- 2. A dialog will pop up asking you what to do with the file.
- 3. Select **Open with** and choose where you want the PDFs to automatically open.
- 4. Check **Do this automatically for files like this from now on**.
- 5. Click **OK**.

Open "safe" files after downloading "Safe" files include movies, pictures, sounds, PDF and text documents, and archives.

Open

Always Open with System Viewer

Open with System Viewer

Show in Finder

Copy Download Link

Cancel

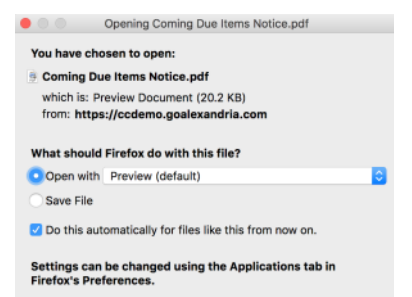

Cancel OK

[Link](http://support.companioncorp.com/display/ALEX/Managing+PDFs)